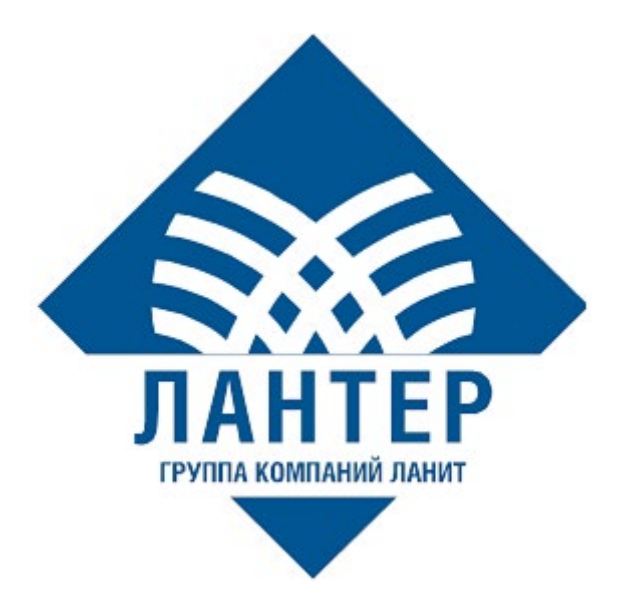

# Настройка Lan-4Tap на терминале RS9000-Ф

Руководство пользователя

## Оглавление

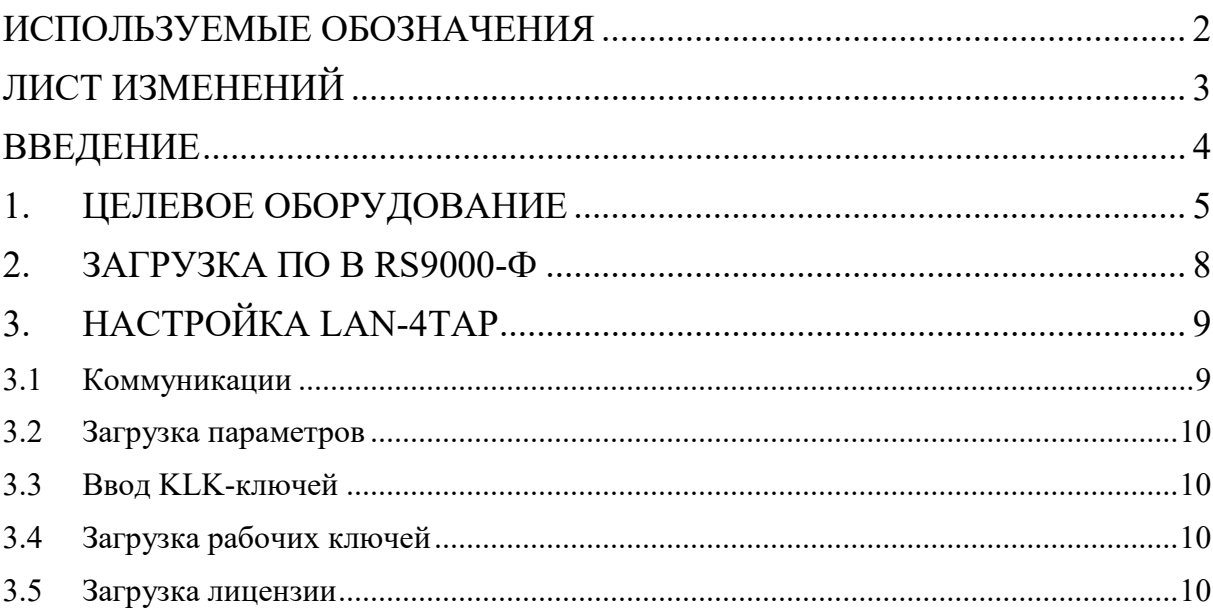

## ИСПОЛЬЗУЕМЫЕ ОБОЗНАЧЕНИЯ

Таблица 1. Используемые обозначения

<span id="page-2-0"></span>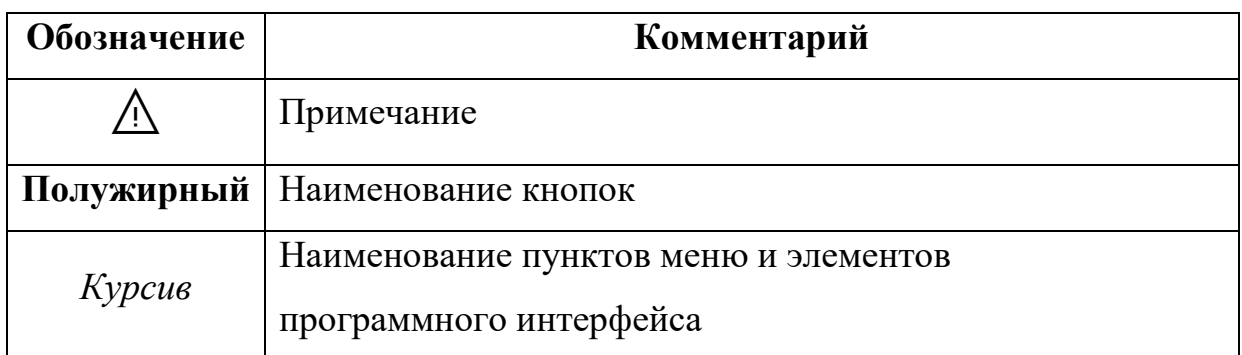

## **ЛИСТ ИЗМЕНЕНИЙ**

*Таблица 2. Лист изменений*

<span id="page-3-0"></span>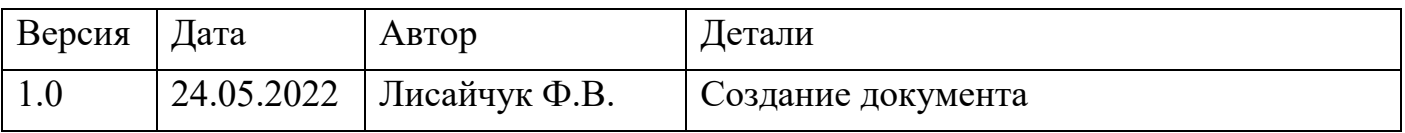

## **ВВЕДЕНИЕ**

<span id="page-4-0"></span>Настоящее руководство, разработанное компанией «Лантер», подробно описывает настройку программного обеспечения Lan-4Tap на терминале RS9000-Ф.

## **1. ЦЕЛЕВОЕ ОБОРУДОВАНИЕ**

<span id="page-5-0"></span>RS9000-Ф – мобильная онлайн-касса обеспечивает возможность принимать оплату наличными, банковскими картами, NFC, СБП и QR-кодами.

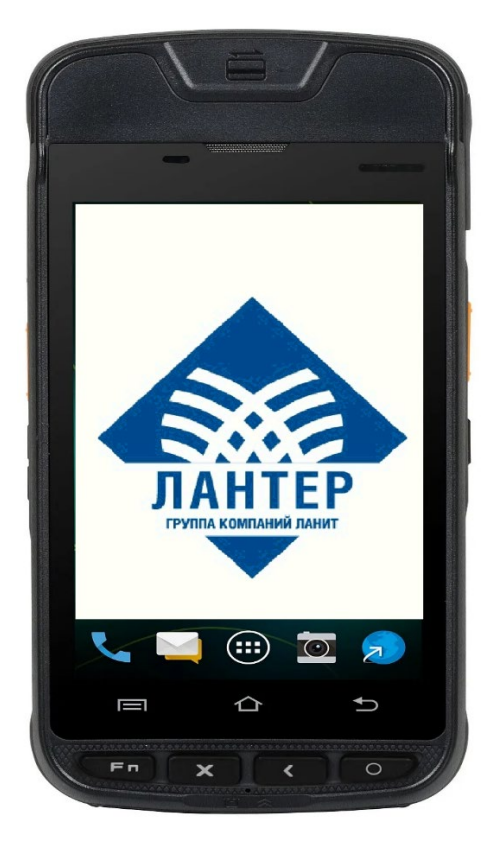

*Рисунок 1. Касса RS9000-Ф*

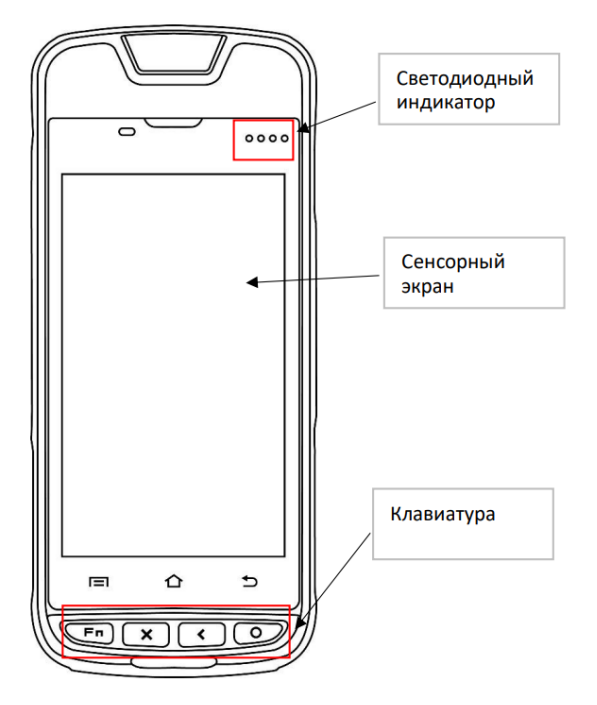

*Рисунок 2. Вид ККТ спереди*

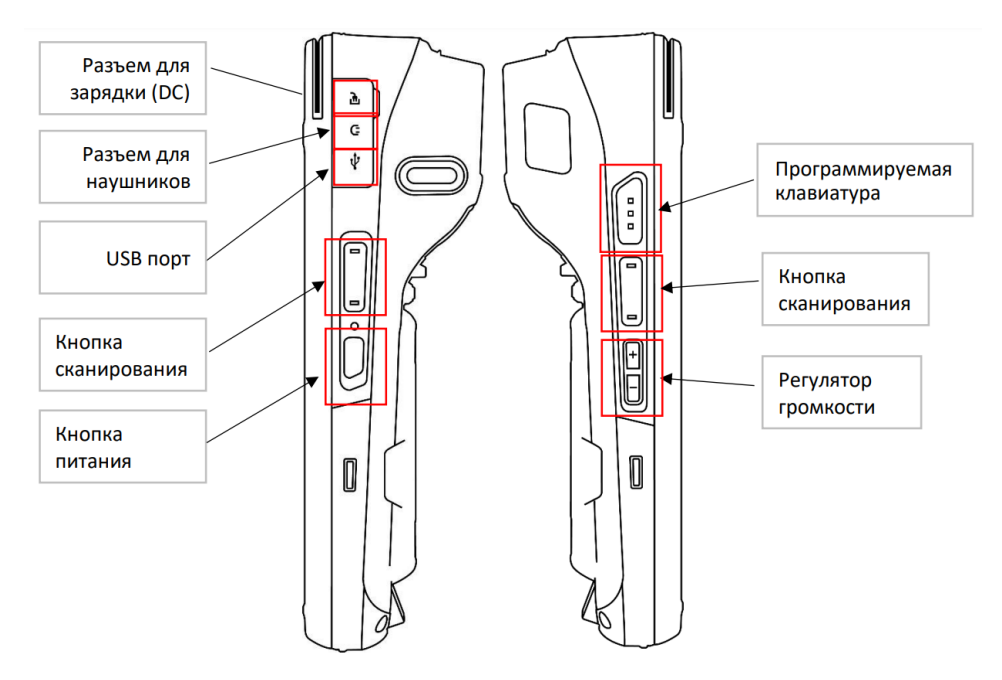

*Рисунок 3. Вид ККТ сбоку*

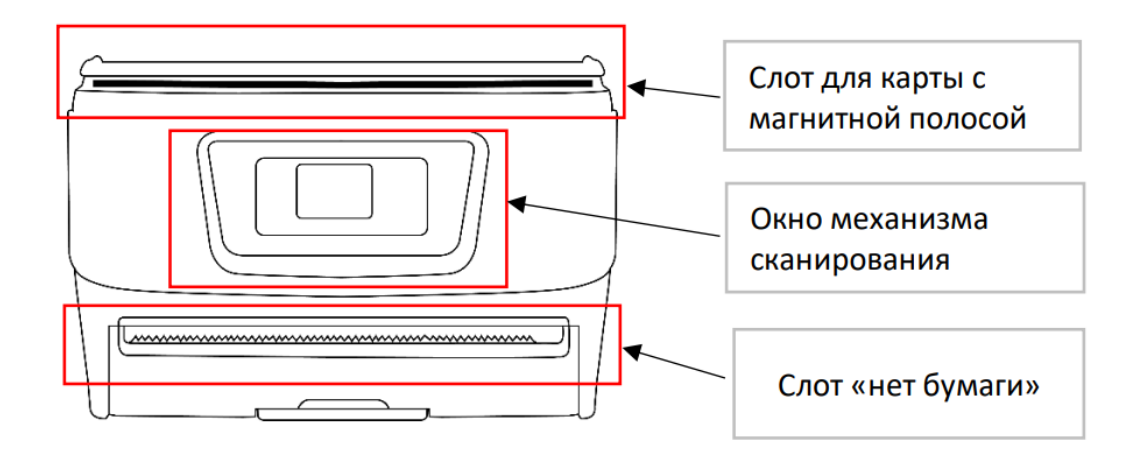

*Рисунок 4. Вид ККТ сверху*

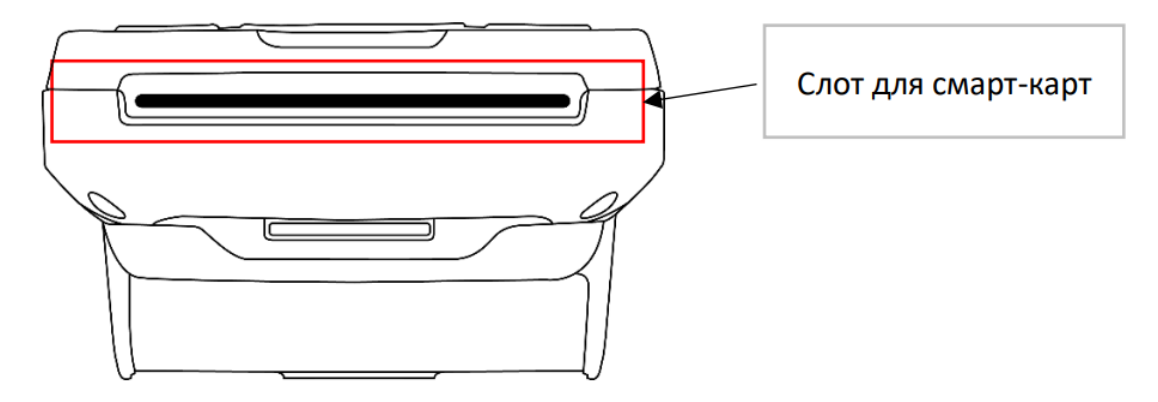

*Рисунок 5. Вид ККТ снизу*

*Таблица 3. Техническая спецификация RS9000-Ф*

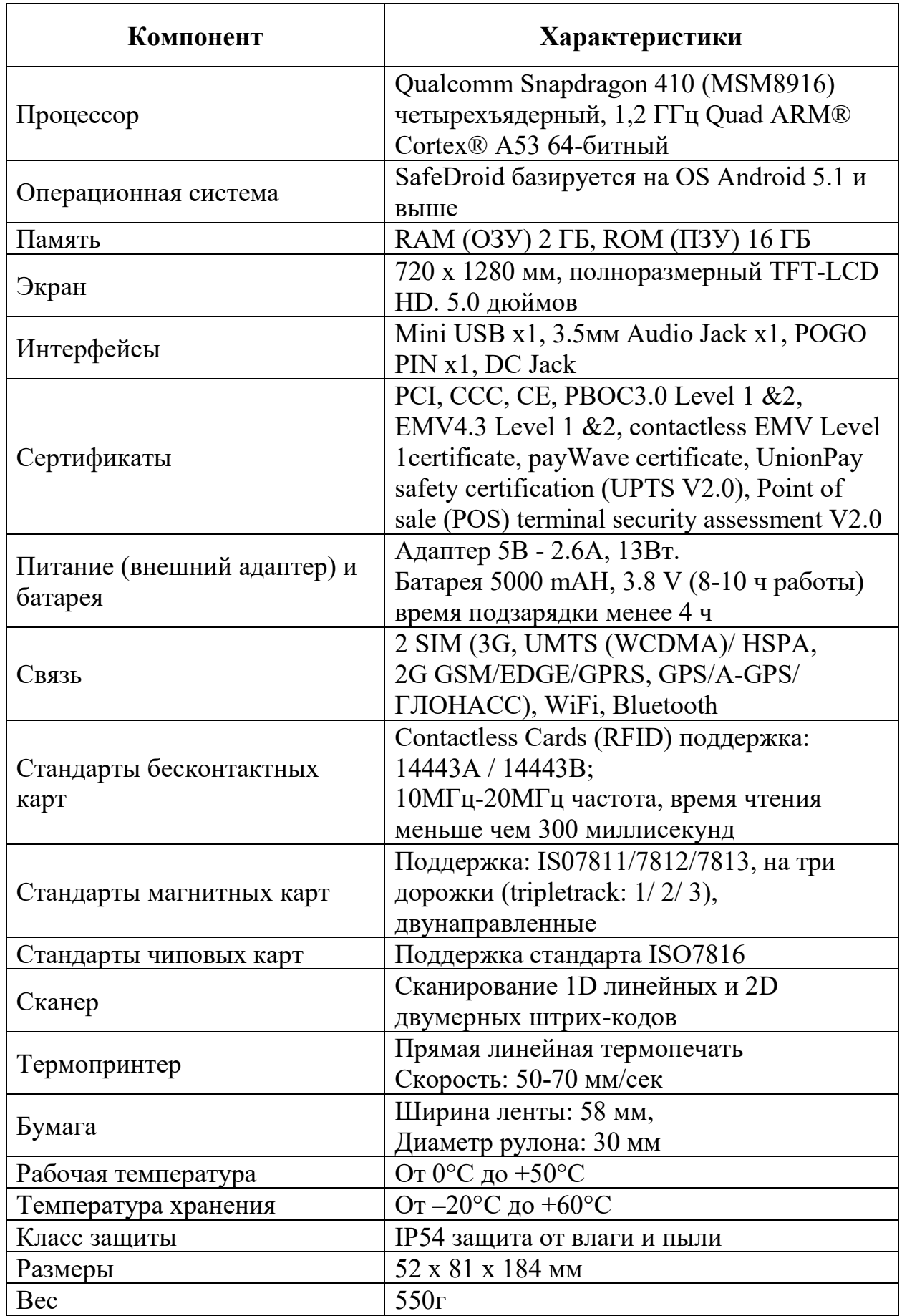

#### 2. ЗАГРУЗКА ПО В RS9000-Ф

<span id="page-8-0"></span>Для того чтобы загрузить ПО, установите на компьютере пакет SDK Platform Tools. Подключите включенное устройство по USB к компьютеру с установленным Android SDK и запустите режим разработчика стандартным для Android-устройств способом - многократными тапами по Build.Number (номер сборки) в пункте меню о телефоне, который находится в настройках. Активируйте переключатель Отладка по USB в меню Для разработчиков и убедитесь, что убран флажок USB Host в пункте Docking Station. С помощью ADB-команды загрузите файл APK с актуальной версией ПО Lan4Tap.

Пример команды: adb install -r "LAN-4Tap TietoNative BRS.apk"

## **3. НАСТРОЙКА LAN-4TAP**

### <span id="page-9-1"></span><span id="page-9-0"></span>**3.1 Коммуникации**

Запустите на кассе приложение *Lan-4Tap,* тапните экран и выберите в меню пункт *Инженер*. Введите пароль 028510 и подтвердите ввод зеленой кнопкой **Enter**, откроется *Меню инженера*.

| Меню инженера 39%                                                                                                    | Настройки                                                                      | Изменить номер 86                              | Настройка связи | Настройка каналь                                    |
|----------------------------------------------------------------------------------------------------|--------------------------------------------------------------------------------|------------------------------------------------|-----------------|-----------------------------------------------------|
| 1 Функции                                                                                                    | Номер терминала                                                                | терминала                                      | TMS параметры   |                                                     |
| 2 Настройки<br>3 Обновление<br>4 Питание<br>4 Экраны<br>5 Лицензирование<br>6 Логирование<br>17 KLA<br>8 Загр. ключей с хо<br>9 Управ.ключами<br>10 Очистить журнал<br>11 Очистка конфиг.<br>12 О программе<br>13 Авто загрузчик | 2 Настройка связи<br>3 Уст. Дата / время<br>5 Свет клавиш<br>6 Настройка звука | Введите номер<br>терминала<br>SD000118<br>123I | 2 Каналы        | Приоритет. 0 для<br>Іотключения<br>123 <sub>l</sub> |

*Рисунок 6. Примеры интерфейса меню инженера*

Выберите последовательно пункты меню *Настройки –> Номер терминала* и введите необходимый ID терминала, подтвердите ввод кнопкой **Enter**. Далее перейдите в пункты *Настройки –> Настройка связи –> Каналы*, выберите и настройте требуемый канал связи. Для активации необходимого канала связи установите в пункте *Приоритет* значение 1, чтобы отключить – укажите значение 0. Выберите последовательно пункты *Настройки –> Настройка связи –> TMS параметры*, введите данные сервера параметризации:

- IP адрес 093.188.043.153
- TCP порт 17778
- Таймаут (сек.) 30
- Количество попыток  $-3$

Выберите последовательно пункты меню *Лицензирование –> Настройки хоста* и введите данные сервера лицензирования:

- IP адрес 093.188.043.220
- TCP порт  $-1454$
- Таймаут (сек.) 30
- Количество попыток  $-3$

#### <span id="page-10-0"></span>**3.2 Загрузка параметров**

В меню инженера выберите последовательно пункты меню *Обновление –> Обновить конфигурацию* и нажмите **Enter**. На экране выйдет сообщение «Начать инициализацию?», подтвердите кнопкой **Enter**. После загрузки параметров приложение *Lan-4Tap* перезапустится.

#### <span id="page-10-1"></span>**3.3 Ввод KLK-ключей**

В меню инженера выберите последовательно пункты меню *KLA –> ручной ввод –> Внесение ключей*, откроется меню ввода ключей.

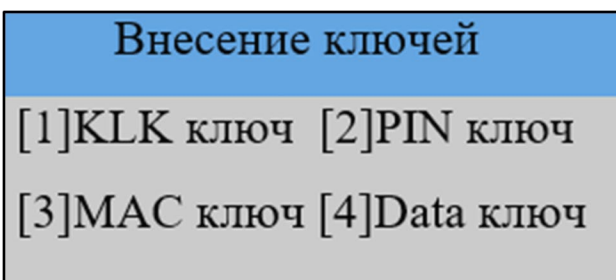

*Рисунок 7. Меню ввода ключей*

Выберите *KLK ключ* и введите необходимые данные.

⚠ Ключ должен содержать минимум две компоненты!

#### <span id="page-10-2"></span>**3.4 Загрузка рабочих ключей**

В меню инженера выберите пункт *Загр.ключей с хоста* и нажмите **Enter**.

#### <span id="page-10-3"></span>**3.5 Загрузка лицензии**

В меню инженера выберите пункты *Лицензирование –> Активация с сервера*. На экране выйдет сообщение *Начать активацию?* – подтвердите ввод кнопкой **Enter**.

Касса готова к работе.